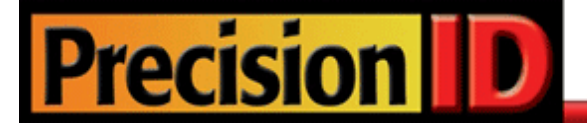

# **PrecisionID GS1 UPC EAN Barcode Fonts User Manual**

## **Updated 2018**

© Copyright 2018 PrecisionID.com | All Rights Reserved | [Legal Notices](http://www.precisionid.com/legal/)

#### Index:

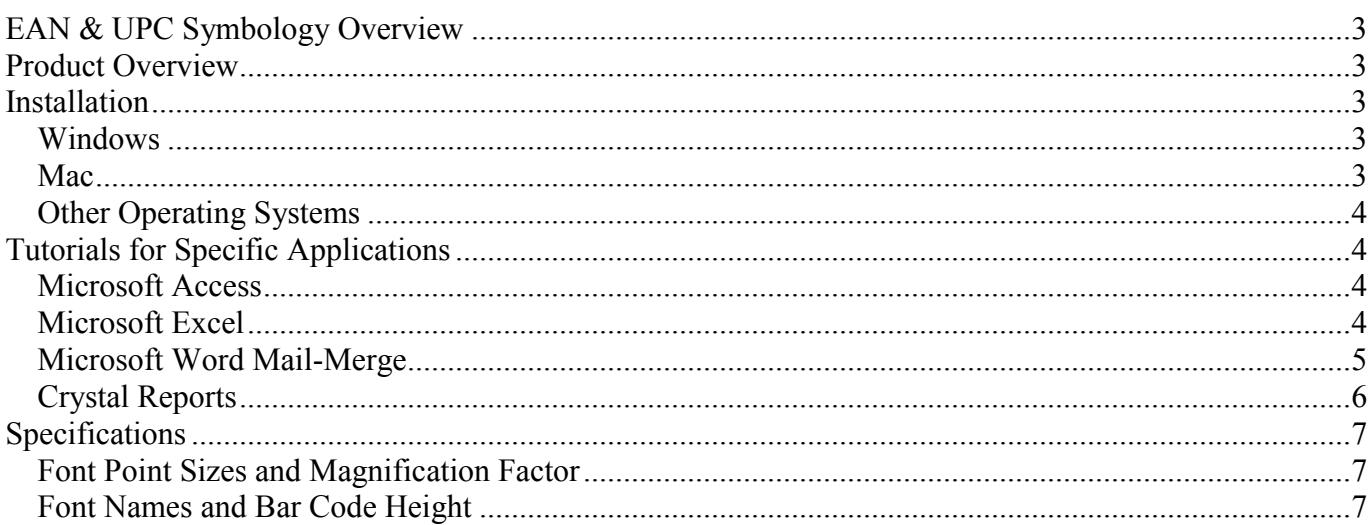

Notice: When you use this product you agree to the End User License Agreement (EULA). The EULA is provided as a file in the package for this product. To view the license online, please visit www.PrecisionID.com/licenses/

Limitations of the demo version: The demo version of this product may be used for evaluation purposes only. In the demo version, some of the bars in the bar-code contain the demo watermark. All other characters and symbols are exactly the same as the purchased version. If you are using the demo version and you would like to order, please visit: http://www.precisionid.com/

# <span id="page-2-0"></span>**EAN & UPC Symbology Overview**

This [EAN & UPC Font Package](https://www.precisionid.com/products/1d-barcode-fonts/gs1-ean-upc/) is designed to encode the GS1 GTIN-8, GTIN-12 and GTIN-13 according to GS1 specifications and supports generation of UCC-12, UPC-A, UPC-E, EAN-8 and EAN-13 symbols. EAN & UPC barcodes can only encode numbers of certain lengths according to the chart in Fig 1 below. For UPC-A and EAN-13, an optional add-on barcode can also encode 2 or 5 more characters. To encode the add-on in the barcode, simply append the number to the end of the primary number.

| $\mathbf{F}$ $\mathbf{F}$ $\mathbf{F}$ and religions for Eq. if $\mathbf{w}$ of $\mathbf{v}$ Burvour Types |                            |                        |
|----------------------------------------------------------------------------------------------------|----------------------------|------------------------|
| <b>Barcode type</b>                                                                                        | Length of digits to create | <b>Function to use</b> |
| EAN-8                                                                                                    | 7 or 8                     | PrecisionID EAN8       |
| $EAN-13$                                                                                                   | 12 or 13                   | PrecisionID EAN13      |
| UPC-A                                                                                                    | 11 or 12                   | PrecisionID UPC A      |
| UPC-E                                                                                                    | 11 or $12*$                | PrecisionID UPC E      |

**Fig 1**; data lengths for EAN & UPC Barcode Types

\* UPC-E is a compressed version of UPC-A, therefore all 11 or 12 digits of the UPC-A are necessary to perform the compression.

## <span id="page-2-1"></span>**Product Overview**

**Print Requirements:** To create a correctly sized barcode with the EANUPC fonts, they should be printed between 18 and 36 points (20 points is recommended). These fonts also need to be printed on a printer with 300 dpi or greater resolution.

GS1 EAN & UPC barcodes require a check digit calculation and other number pairing functions. PrecisionID supplies several Font Encoders, that will format data to the font, calculate any check digits that are required, and provide easy application integration. Refer to the Examples folder of the product zip file and the [Font Encoders](http://www.precisionid.com/font-encoders/) section of the website for a complete selection. This package also provides working examples for Word, Access, Excel and Crystal Reports as examples. To calculate the check digit manually, we suggest following the Visual Basic source code we provide. This code is located in the Examples\VB Module folder of the package.

## <span id="page-2-2"></span>**Installation**

### <span id="page-2-3"></span>**Windows**

PrecisionID recommends using the supplied **exe** file to install the fonts automatically in Windows. If you wish to manually install the fonts in Windows, open the Control Panel and choose Fonts; then choose Install New Font and browse to the folder that contains the bar code fonts with the TTF extension extracted from the zip file.

### <span id="page-2-4"></span>**Mac**

Our fonts are compatible with all versions of Mac OS Version 10.1 and greater (OSX). Drag the files with the TTF extension to the Library/Fonts folder of your hard drive. To activate the fonts, restart the application; some applications may require a restart of the computer.

## <span id="page-3-0"></span>**Other Operating Systems**

We supply Windows TrueType (TTF) fonts as well as Binary (PFB) and ASCII (PFA) versions of PostScript fonts. Consult the documentation for your operating system about instructions and which font to install.

# <span id="page-3-1"></span>**Tutorials for Specific Applications**

The results for the following tutorials are saved in the examples folder of the product zip file. We encourage you to refer to the examples provided in this folder.

## <span id="page-3-2"></span>**Microsoft Access**

To create a barcode in a Microsoft Access report:

- 1. Run the Setup program to install the fonts and Access Example file.
- 2. Before we can create barcodes in Access, we must import the required module. Choose Modules Import and select the Access Example.mdb file, which will be located in the Program Files\Precision ID EANUPC Font Package folder.

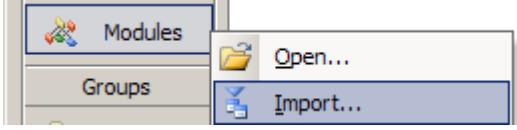

- 3. Choose the module to import from the other database; this module should be named PrecisionID\_ EANUPC Module. After it is properly imported, it will appear as one of the modules in the database.
- 4. Open a report in design view and add a text box to your report. The text box will be modified to contain a barcode.
- 5. Right click on the text box and choose properties.
- 6. Place the formula =PrecisionID\_UPC\_A([Table1.Field1]) (*or, to create another barcode type choose the correct function from Fig 1*) in the control source property of the text box where Table1 is the table and Field1 is the field that contains the data you want to barcode.
- 7. Run the report. You should see that the numbers from the data are converted into other characters; this is normal and indicates the product is working properly. V(b23456\*RSTKLm(W
- 8. Open a report in design view, select the text box and choose one of the PrecisionID fonts such as PrecisionID EANUPC T12 and choose 20 for the point size of the font. You must select the appropriate font for the formula you are using. For example, if you have a formula for the EAN or UPC barcode, you must select the EANUPC Font.
- 9. Size the text box so it is large enough to contain the entire barcode. You will need to adjust both the height and width. Be sure to leave some extra space to the right and left of the barcode on the report. Generally, you need about 3 times the space to the left and right of the barcode as the thickest bar in the bar code.
- 10. Save and run your report. You should see the barcode appear in the text box.

## <span id="page-3-3"></span>**Microsoft Excel**

- 1. NOTE: the PrecisionID EANUPC T09 font is formatted specifically for use in Microsoft Excel. Other fonts may work but may not format properly in the cells.
- 2. In this example we will create a barcode in cell B10 using the data from cell A10 for the barcode.
- 3. Extract the PrecisionID\_EANUPC\_Module.bas file from the package and place it in the "My Documents" folder.
- 4. Before we can create barcodes in Excel, we must import the required module and change the security setting so it will run. In Excel, choose Tools – Macro – Security and set the security level

to Medium. Choose Tools – Macro – Visual Basic Editor.

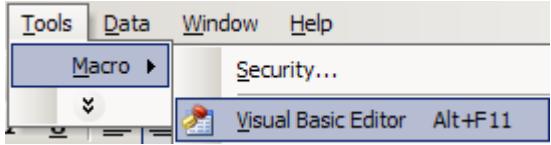

- 5. Choose File Import File and select the PrecisionID\_EANUPC\_Module.bas file from the list of files. After this module is imported, it will be visible in the list of modules. Choose File – Close and return to Excel.
- 6. In cell B10, enter the formula of =PrecisionID\_UPC\_A(A8) (*or, to create another barcode type choose the correct function from Fig 1*) which is required to format the data to the font.
- 7. You should notice that the formula changed the data from the spreadsheet and appended additional characters at the beginning and ending of the text. You may notice that numbers from the data are compressed into other characters, this is normal when you are using EAN & UPC Auto and the barcode contains 4 or more consecutive number characters.
- 8. With cell B10 selected, choose the PrecisionID EANUPC T09 font, which is specifically formatted for use in Microsoft Excel, and choose **18** or greater for the point size. We also recommend centering the text in this cell so the barcode will contain white space before and after the barcode. You must select the appropriate font for the formula you are using. For example, if you have a formula for the EAN & UPC barcode, you must use the EANUPC Font.
- 9. After selecting the bar code font, you should see the barcode appear. Size the width of the column so that there is some white space before and after the bars of the barcode.
- 10. To create an entire column of barcodes, choose Edit Copy with cell B10 selected.
- 11. Highlight cells you wish to add barcodes to and choose Edit Paste. The formula will automatically adjust for the other cells.

## <span id="page-4-0"></span>**Microsoft Word Mail-Merge**

- 1. Open the mail merge document.
- 2. To create a barcode in a Word mail-merge, we must insert a merge field from a data source that already formatted the text to the barcode font. In this example, we use Excel as the data source. The Excel spreadsheet data source must already be setup with barcodes just like the Excel Tutorial in this document.
- 3. In Word, Choose Tools Letters and Mailings Mail Merge and select the Excel spreadsheet for your data source. Be sure to select the columns and range for the cells that contain the data formatted to the barcode font. You may have to go through the Word mail-merge tutorial for assistance if you are unsure of how to connect to a data source or perform a mail-merge.
- 4. When connected to the data source, we insert the merge field of <FormattedText> into the document. When we choose the "View Merged Data" option, we see the text formatted to the barcode font from the data source appear. V(b23456\*RSTKLm(W
- 5. Select the text in the merged data and choose the PrecisionID EANUPC T12 font. Make the font 20 points in size.

## <span id="page-5-0"></span>**Crystal Reports**

This example was created in Crystal Reports version 9. Implementation in other versions of Crystal Reports are very similar if not identical.

1. **Copy the formula object to the clipboard.**

Extract and open the "Crystal Reports Font Formulas.rpt" file that is in the \examples\ folder of the product zip file. Right-click on the font formula that is needed and choose Copy.

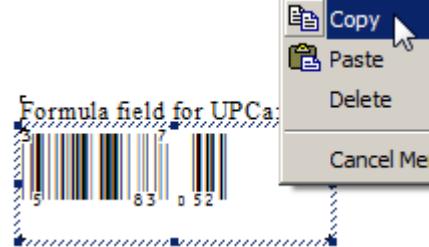

2. **Paste the object into your report.**

Open your Crystal Report and switch to design mode. Choose Edit – Paste or CTRL-V where the object is needed and size it appropriately to contain the entire symbol.

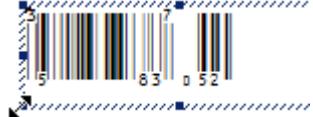

3. **Change the data source in the formula of the object.**

Right-click on the object and choose Edit – Formula. Modify DataToEncode= to connect to the data source; for example: DataToEncode =  $({}$ Table.Field $})$ 

If an error such as "A string is required" appears, the data will need to be converted to a string with a VB crystal function such as ToText or cStr.

For example: DataToEncode =  $ToText({$  {Table.Field})

4. The barcode should now be visible when you run the report.

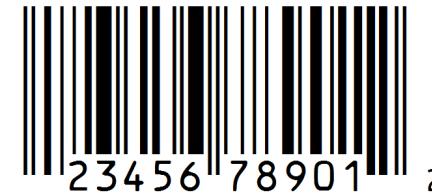

## <span id="page-6-0"></span>**Specifications**

## <span id="page-6-1"></span>**Font Point Sizes and Magnification Factor**

These fonts need to be printed on a printer with 300 dpi or greater resolution at a magnification factor of 80% to 200% to meet GS1 requirements. 22 points is a magnification factor of exactly 1, therefore, the point size should be between 18 to 36 points. Try using 20 points first if it is possible, because at 20 points the symbol is best reproduced on 300 dpi printers.

## <span id="page-6-2"></span>**Font Names and Bar Code Height**

The numbers at the end of the font name is to identify the height of the font in millimeters (mm) when printed at 20 points. GS1 specifications recommend a height of 22 mm, however, with modern scanners the barcode can still be read with font heights as short at 9 mm.

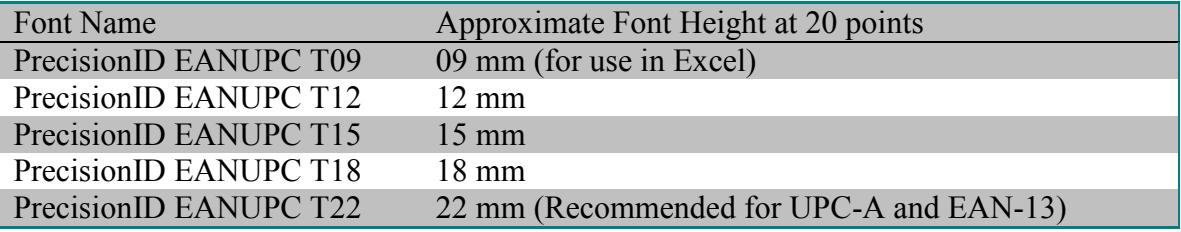